# Buku Manual Program RPS (Rencana Pembelajaran Semester)

## <span id="page-1-0"></span>**DAFTAR ISI**

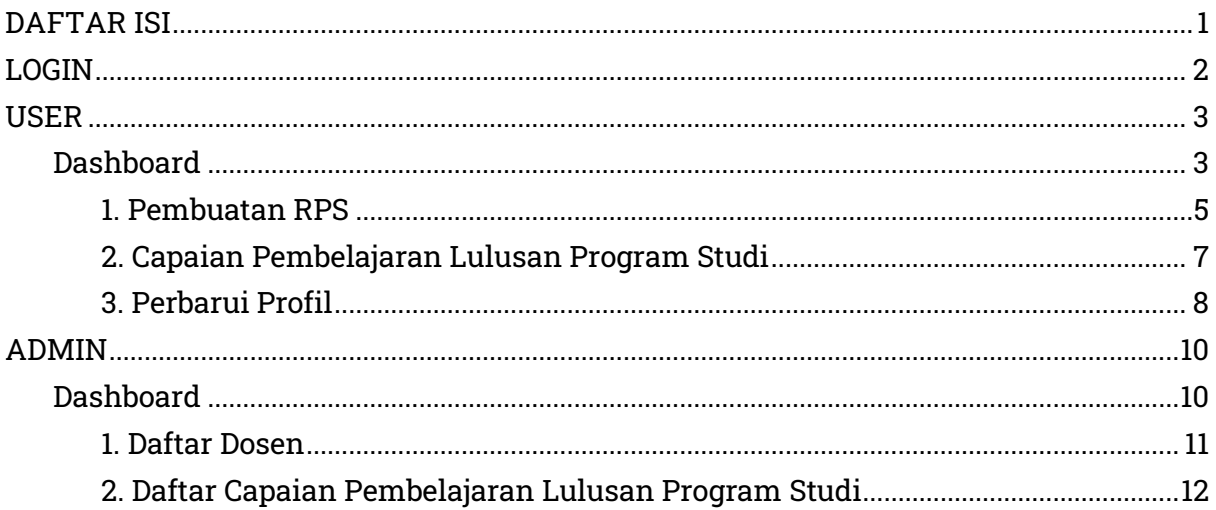

# <span id="page-2-0"></span>LOGIN

Untuk dapat mengakses program ini setiap pengguna diwajibkan untuk login terlebih dahulu, data yang diperlukan adalah NPP dan password. Setelah berhasil melakukan login pengguna akan masuk ke halaman dashboard sesuai dengan peran pengguna tersebut, terdapat 2 peran yaitu kepala program studi atau dosen dan admin.

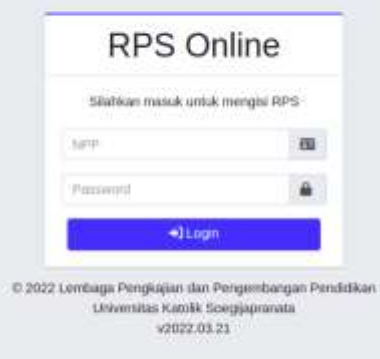

# <span id="page-3-0"></span>USER

### <span id="page-3-1"></span>Dashboard

Berikut ini adalah dashboard untuk kepala program studi.

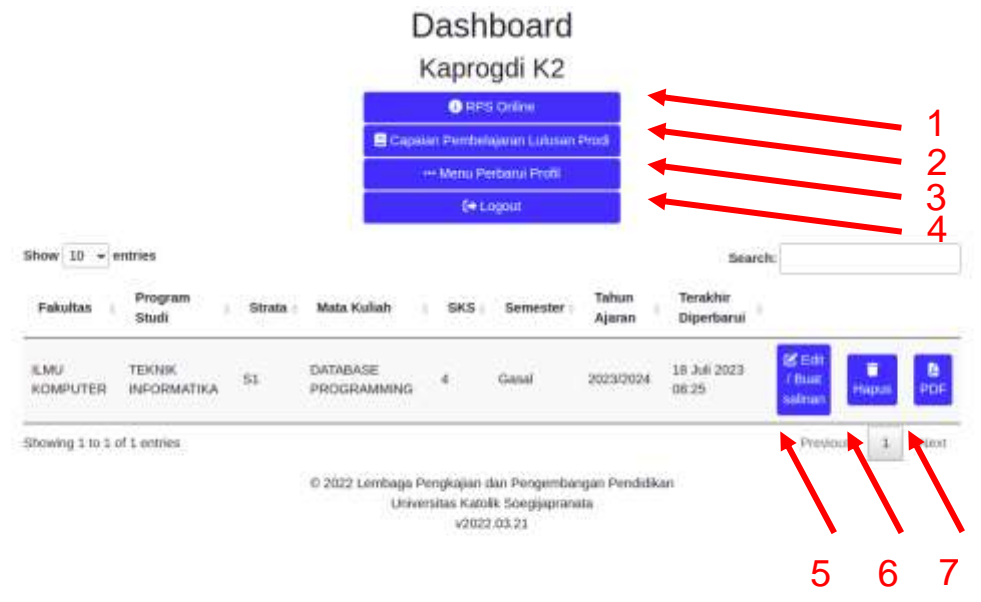

Menu 1: menu RPS Online yang digunakan untuk membuat RPS baru.

Menu 2: menu Capaian Pembelajaran Lulusan Prodi yang digunakan untuk

menambah atau mengubah capaian pembelajaran lulusan prodi.

Menu 3: menu Perbarui Profil yang digunakan untuk mengubah nama atau password pengguna.

Menu 4: keluar dari program.

Tombol 5: mengubah isi dari RPS yang sudah pernah dibuat. Ketika menekan tombol ini akan menuju formulir yang sama ketika membuat RPS baru.

Tombol 6: menghapus RPS yang sudah pernah dibuat.

Tombol 7: mencetak RPS yang sudah pernah dibuat ke dalam format PDF.

Berikut ini adalah dashboard untuk dosen.

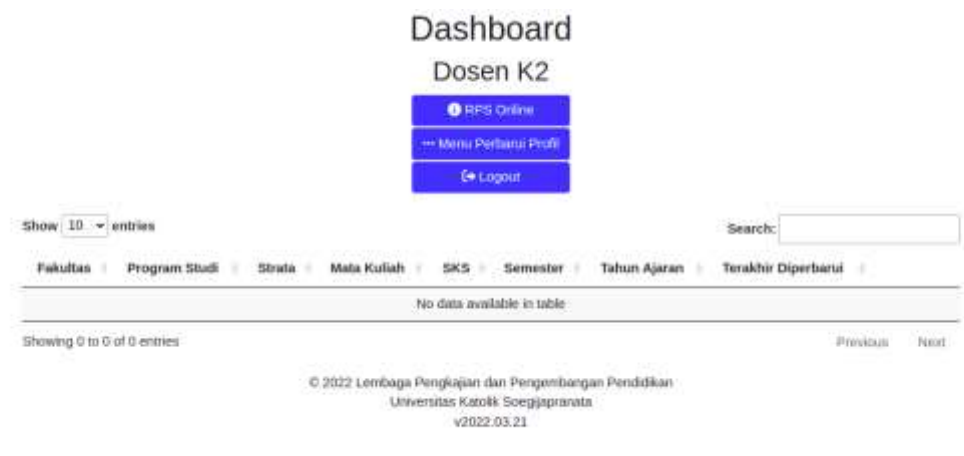

Perbedaan kedua dashboard diatas adalah kepala program studi memiliki akses pada menu Capaian Pembelajaran Lulusan Prodi.

#### <span id="page-5-0"></span>1. Pembuatan RPS

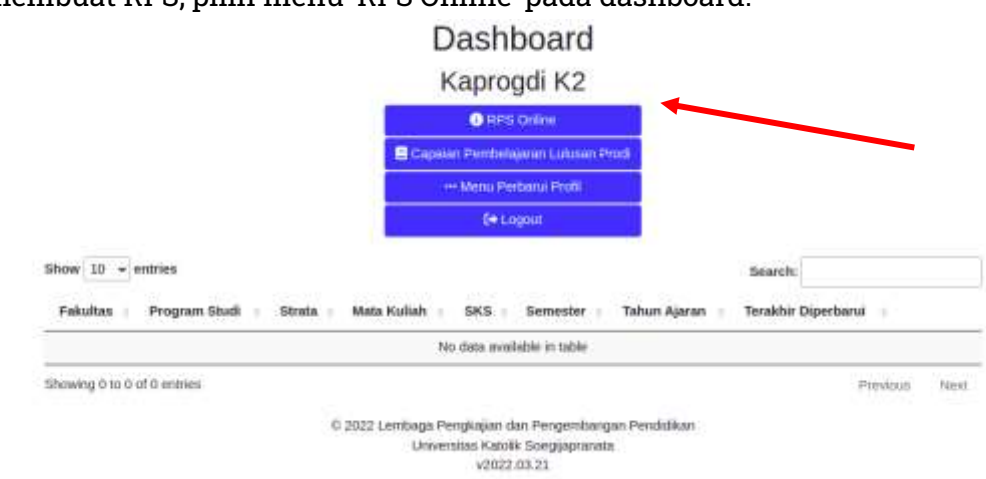

Untuk membuat RPS, pilih menu 'RPS Online' pada dashboard.

Selanjutnya akan muncul formulir seperti pada gambar di bawah, kepala program studi atau dosen dapat mengisi formulir tersebut sesuai mata kuliah yang mereka akan buat RPS nya.

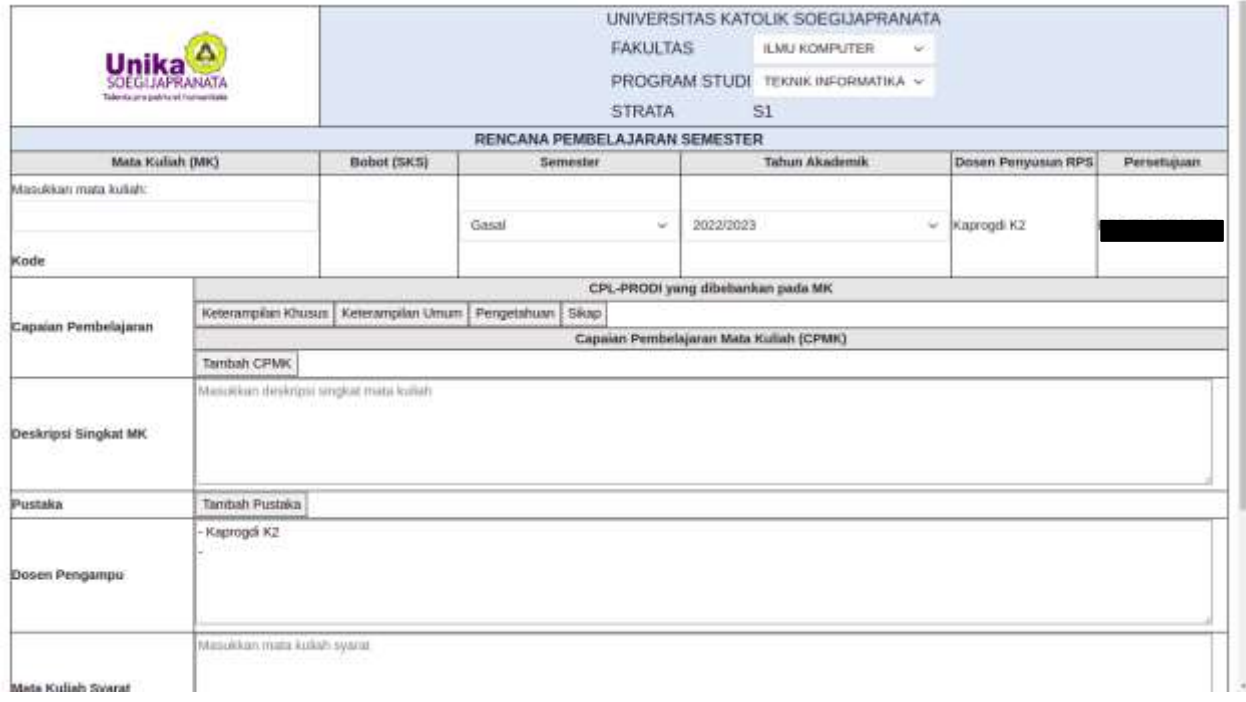

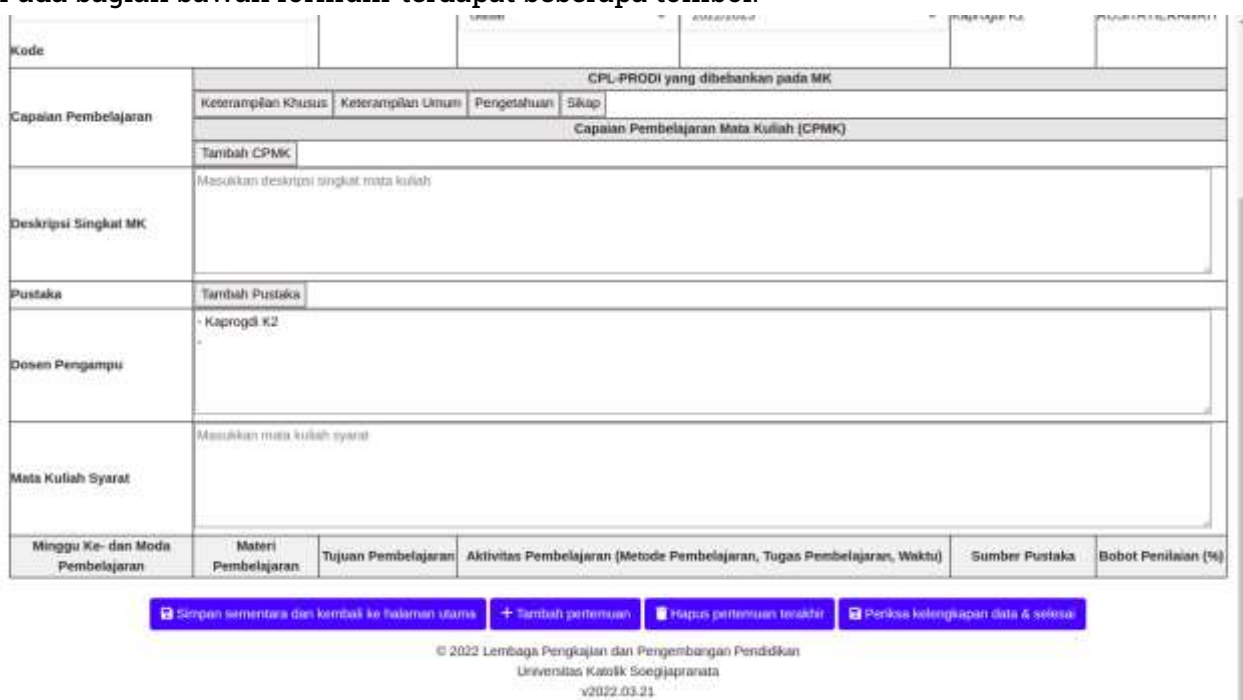

#### Pada bagian bawah formulir terdapat beberapa tombol.

Tombol 'Simpan sementara' akan menyimpan sementara RPS yang sudah dibuat tanpa melakukan pengecekan kelengkapan data.

Tombol 'Tambah Pertemuan' akan menambah pertemuan kuliah kosong sehingga pengguna dapat menuliskan aktivitas pada suatu pertemuan.

Tombol 'Hapus pertemuan terakhir' akan menghapus pertemuan kuliah terakhir. Tombol 'Periksa kelengkapan data' akan memeriksa semua data yang sudah dimasukkan apakah terdapat data yang kosong untuk bagian yang wajib diisi, jika terdapat data kosong maka proses penyimpanan tidak dapat dilakukan, namun jika semua data yang wajib diisi sudah terisi maka RPS akan disimpan.

#### <span id="page-7-0"></span>2. Capaian Pembelajaran Lulusan Program Studi

Untuk menambah atau mengubah capaian pembelajaran lulusan prodi, pilih menu 'Capaian Pembelajaran Lulusan Prodi' pada dashboard (menu ini hanya dapat diakses oleh pengguna dengan peran kepala program studi).

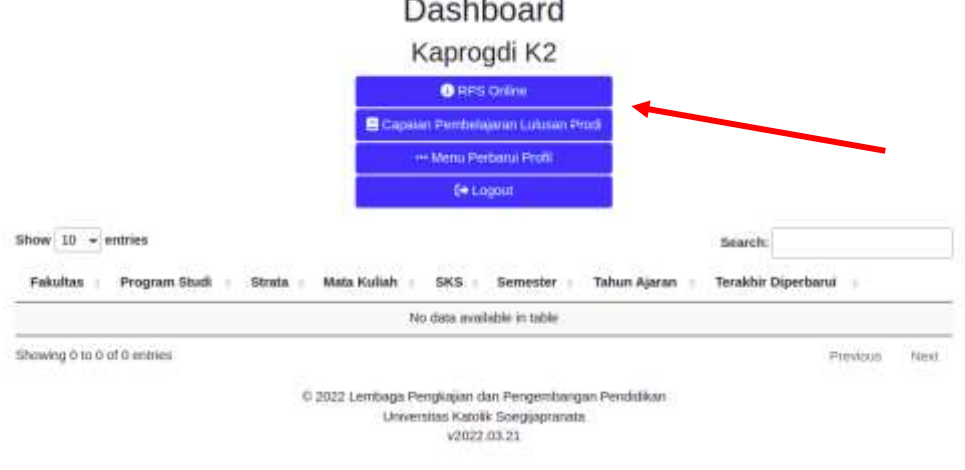

Selanjutnya akan muncul halaman seperti gambar di bawah, kepala program studi dapat menambah, mengubah, ataupun menghapus CPL khusus program studi yang dikepalai.

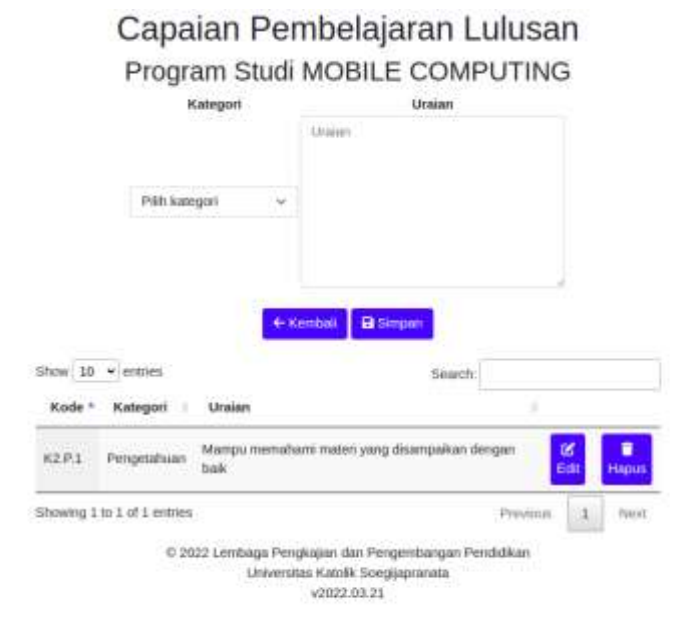

#### <span id="page-8-0"></span>3. Perbarui Profil

#### Untuk mengubah nama atau password, pilih menu 'Perbarui Profil' pada dashboard. Dashboard

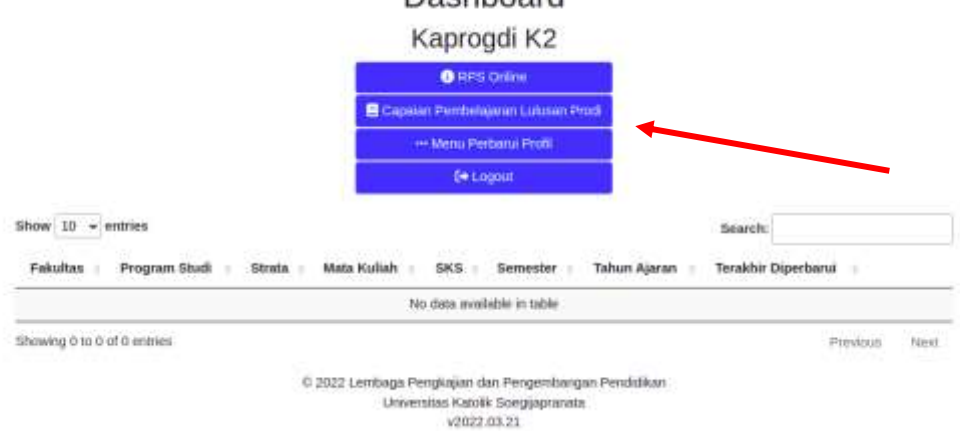

Selanjutnya akan muncul halaman seperti gambar di bawah, pengguna dapat memilih salah satu menu sesuai yang diinginkan.

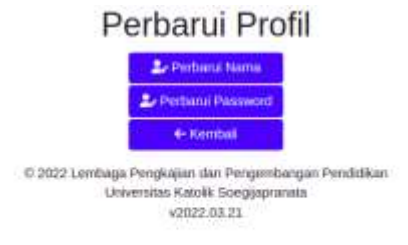

Ketika memilih menu 'Perbarui Nama' akan muncul halaman seperti gambar di bawah.

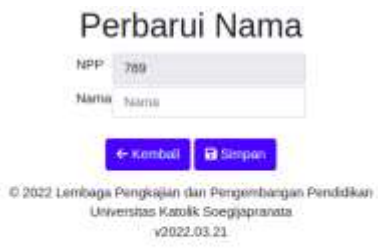

Ketika memilih menu 'Perbarui Password' akan muncul halaman seperti gambar di bawah.

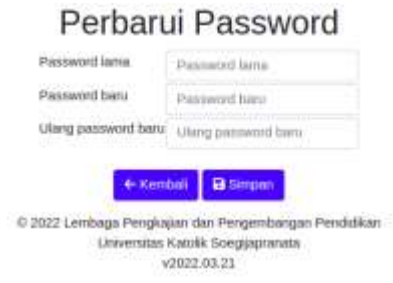

# <span id="page-10-0"></span>ADMIN

### <span id="page-10-1"></span>Dashboard

Berikut ini adalah dashboard untuk admin.

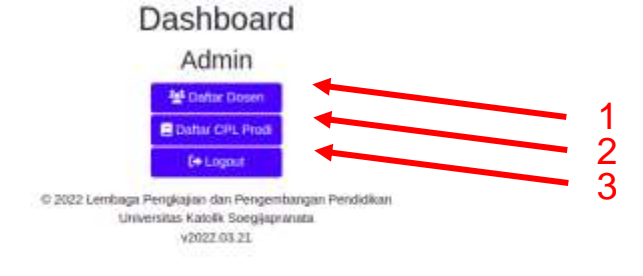

Menu 1: menu Daftar Dosen yang digunakan untuk menambah dan mengubah identitas dosen.

Menu 2: menu Daftar CPL Prodi yang digunakan untuk menambah, mengubah, dan menghapus data capaian pembelajaran lulusan untuk semua program studi. Menu 3: keluar dari program.

#### <span id="page-11-0"></span>1. Daftar Dosen

Untuk melihat, menambah, dan mengubah data dosen, pilih menu 'Daftar Dosen' pada dashboard.

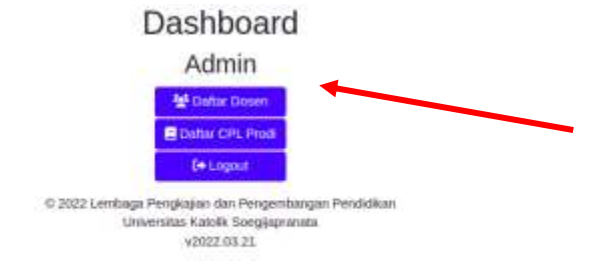

Selanjutnya akan muncul tabel seperti pada gambar dibawah.

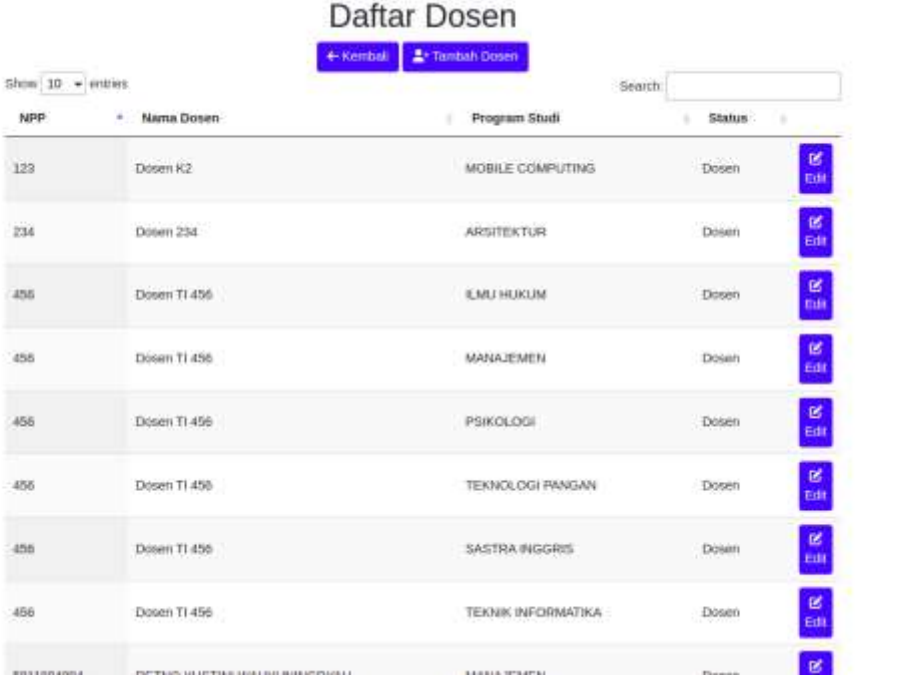

### <span id="page-12-0"></span>2. Daftar Capaian Pembelajaran Lulusan Program Studi

Untuk melihat, menambah, menghapus, dan mengubah data CPL setiap prodi, pilih menu 'Daftar CPL Prodi' pada dashboard.

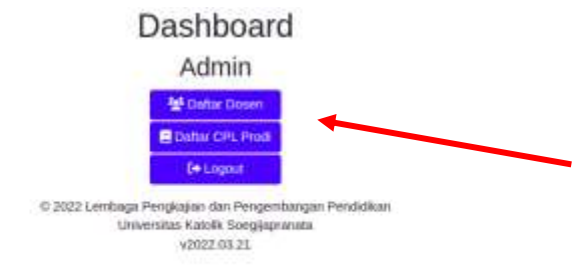

Selanjutnya akan muncul tabel seperti pada gambar dibawah.Daftar CPL Prodi

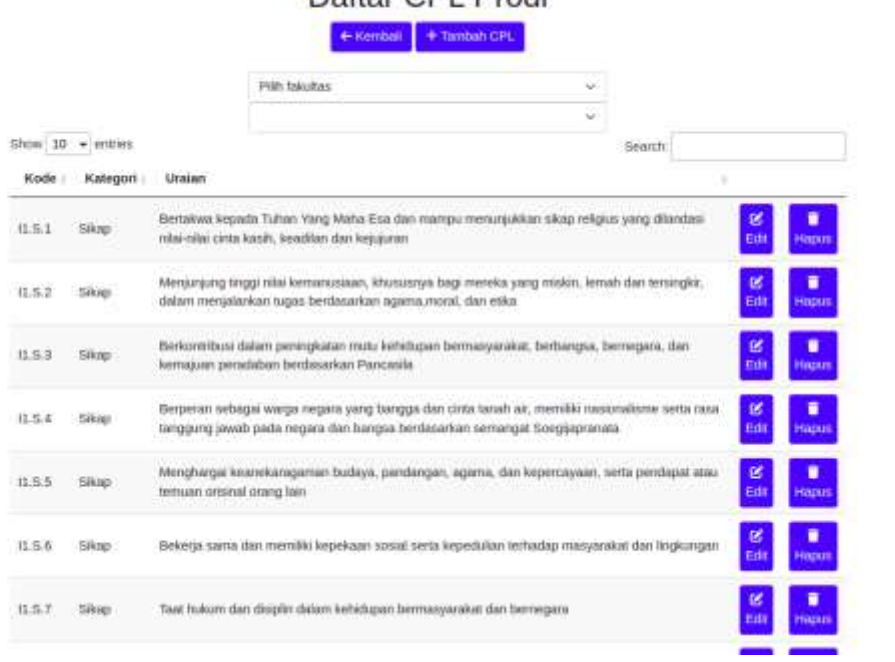